## Banner 9: Assigning Creditsr Faculty

Entering Credit Load

Go to the SIAASGN brm and search for the faculty member you would like to assign creditento the term you are assigning coldes in.

o  $\vert$  l  $\vert$  v  $\&\mathbb{Z}$   $\bullet$   $\&\mathbb{S}$   $\vert$   $\bot$   $\vert$  is  $\&\mathbb{S}$  in the jupper right hand corner and lean enter the following fields on the form:

- 1. CRN
- 2. <u>ONLY</u> všOE v u}µvš]v šZ ^KÁOEOE] t}OElo.} t<u>h</u>e a(m]oonunt](šZOE ] }(Œ]š•µŒŒvšoÇo]•š]všZ^t}Œlo}-\_(]oX
- 3. For the POT process please NOTzero out or remove credits or position(s) this process is designed to capture and pay all adjunct POTs for each semester regardless of the start and end dates.
- 4. Then click Save located in the bottom right corner of the form

**Entering Non-**

To view/enter information on the noimstructional screen, click on the E  $AE$  š  $\land$  button located on the bottom left side of the formThe ^ & µ o š $\mathcal G$  vie  $\S$  0E µ  $\,$  š ] } v  $\,$  o scr]dew will the $\mathbf{\hat{e}}$ n appear.

## **FacultyWorkload Summary**

To view the Faculty Workload Summary, select the  $\}$  out  $\nu \mu \sim (\} \times u \times oC + v)$   $\wedge$  v • ^K %  $\leq$  ]  $\vee \cdot$  \_ Banner 8) and select &  $\mu o \leq C$  t  $\}$  CE  $\infty$  .  $\wedge \mu u \in C$  C

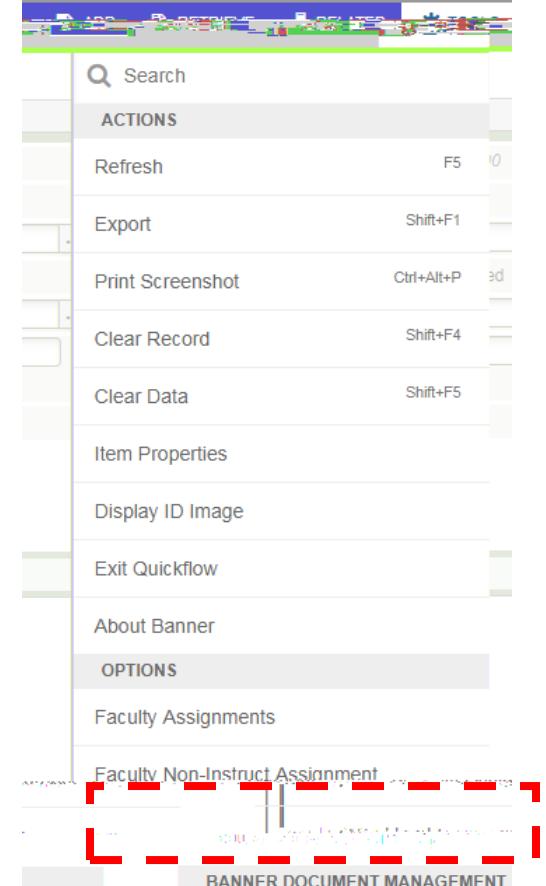

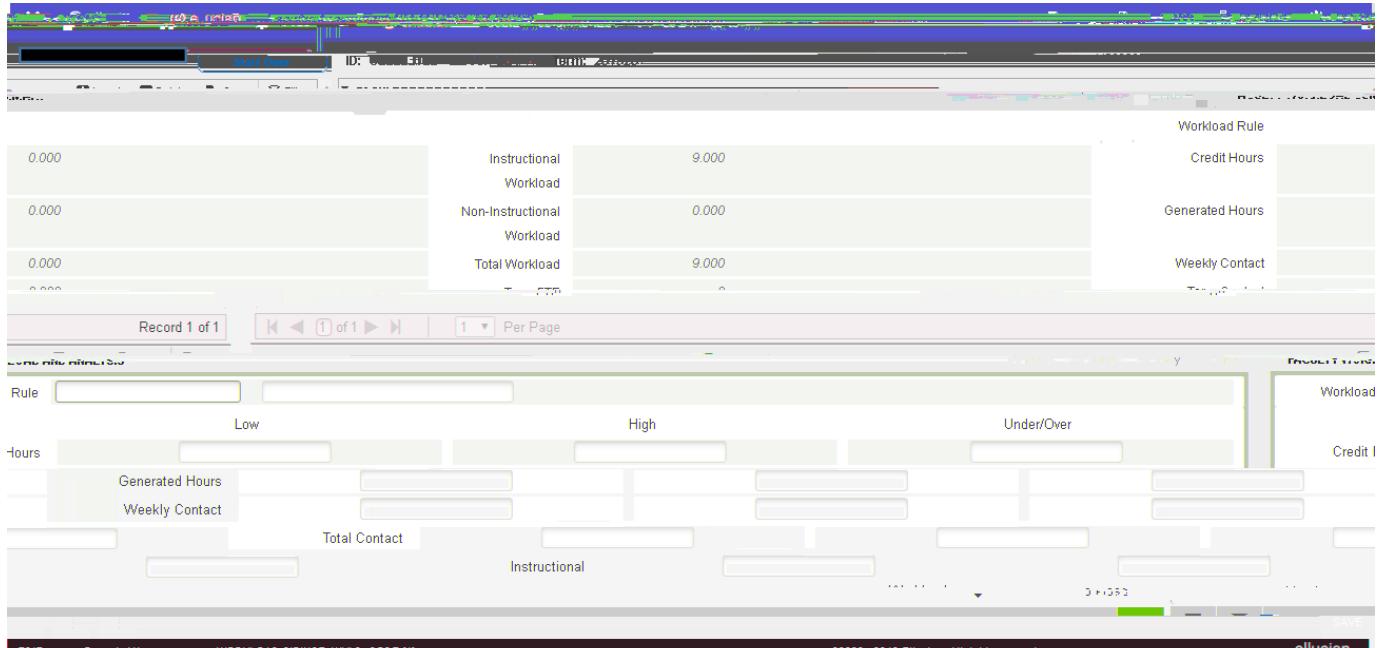